### **Få liv i en skadad pc = (helt svart eller helt blå och inget fungerar)**

Använd felsäkert läge i windows 10

Med Windows-verktyget som kallas felsäkert läge brukar det gå att komma in i Windows även när operativsystemet inte fungerar som det borde. Det ökar chanserna att kunna lösa de fel som orsakar problemen.

Om du har använt Windows länge, har du säkert hört talas om felsäkert läge. Det är en funktion som går hela vägen tillbaka till Windows 95, men som aldrig har varit så väl dold som i Windows 10. Det förändrar dock inte att det är ett fantastiskt verktyg som kan vara den sista chansen för att lösa omfattande fel utan att behöva återställa eller installera om operativsystemet.

När Windows startas i felsäkert läge läser operativsystemet bara in de absolut nödvändiga drivrutinerna, programmen och funktionerna för att alls kunna starta.

Övriga program och utrustning kommer inte att starta, och därmed undviks att ett installerat program, en trasig drivrutin eller ett virus hindrar Windows från att starta eller stoppar dig när du försöker göra en virussökning.

Efter att Windows 10 lanserades har moderna datorers grundläggande operativsystem, BIOS, ersatts av det nyare och smartare UEFI-systemet. Det möjliggör bland annat en snabbare uppstart genom att helt enkelt hoppa över en del av datorns grundläggande tester. Därför introducerade Microsoft med Windows 10 en så kallad "fast boot", för att få Windows att starta ännu snabbare än tidigare. Dessvärre betydde det även att det vanliga sättet att öppna felsäkert läge – att trycka på F8 när datorn startade – fick stryka på foten.

Lyckligtvis finns det andra sätt att komma in i felsäkert läge, och du kommer att kunna läsa om dem här.

Vi rekommenderar att du försöker med de enkla metoderna först. Om de inte fungerar kan du fortsätta att läsa och testa de mer avancerade metoderna. När du till slut kan starta Windows 10 i felsäkert läge, är du redo att börja reparera det som gör att Windows inte fungerar, exempelvis virus som blockerar vanliga virussökningar, trasiga drivrutiner eller inkompatibla program.

Följ bara vår guide på de följande sidorna, så kommer till slut den här skärmen att dyka upp där du kan välja felsäkert läge och börja reparera datorn

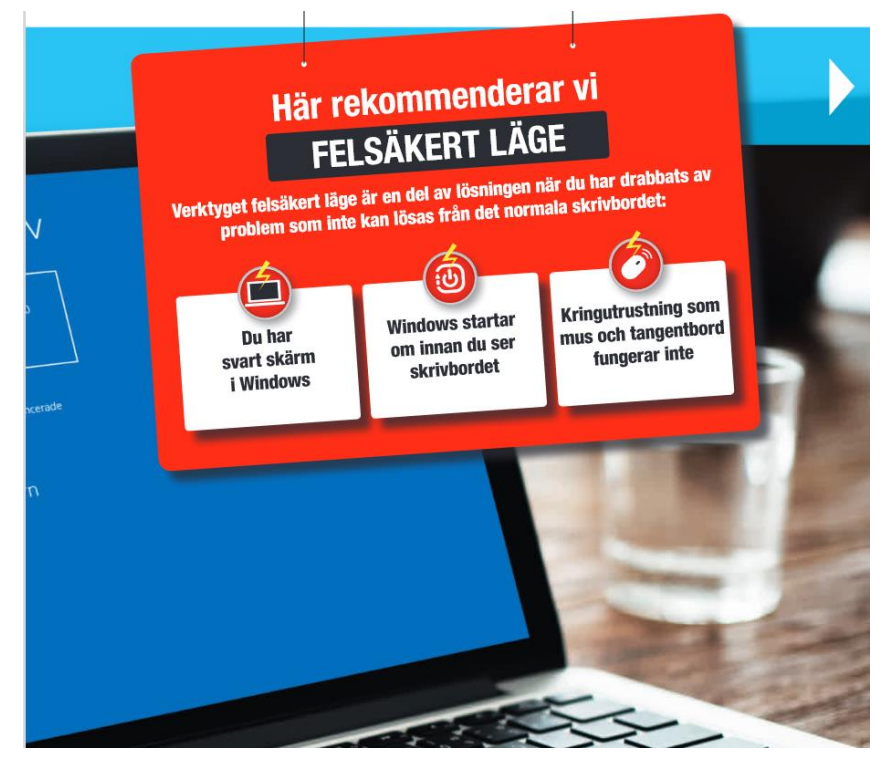

### 3 vägar till

FELSÄKERT LÄGE

Här är tre olika sätt att ta sig in i felsäkert läge. Försök först med metod ett som är den lättaste. Om den inte fungerar fortsätter du till metod två och så vidare. När du lyckas komma till den blå inställningsskärmen kan du fortsätta läsa på nästa uppslag.

#### **En snabb omstart Metod 1**

Klicka på **Start-knappen 1** och på **Av/på 2**. Håll ner Skift på tangentbordet samtidigt som du klickar på **Starta om 3**. Håll Skift ned-tryckt tills datorn har startat om.

Om det fungerar visas den här skärmen efter omstarten.

Fungerade det? I så fall kan du fortsätta **Sid 5**

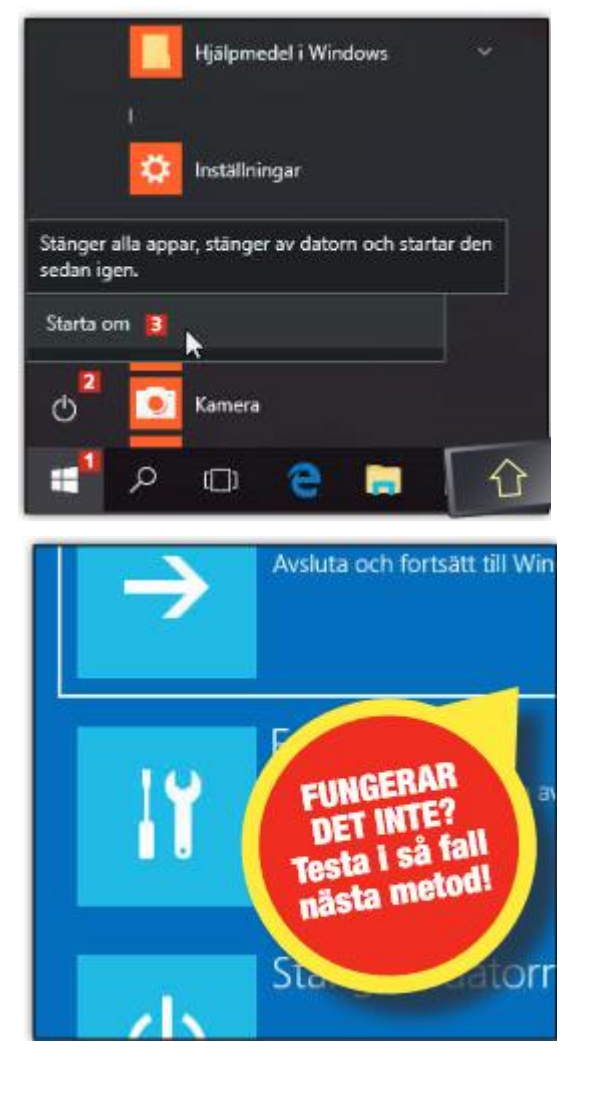

#### **Starta om via menyn Inställningar Metod 2**

Om den första metoden inte lyckas kan du testa den här i stället.

När Windows är startat, klickar du på **Startknappen 1** och väljer **Inställningar 2** (kugghjulet).

**Klicka på Uppdatering och säkerhet 3.**

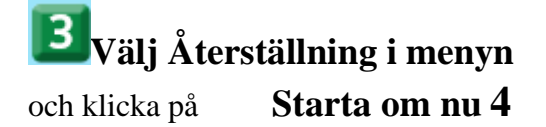

Om det fungerar visas den här skärmen efter omstarten

**Fungerade det? I så fall kan du fortsätta** Sid 5

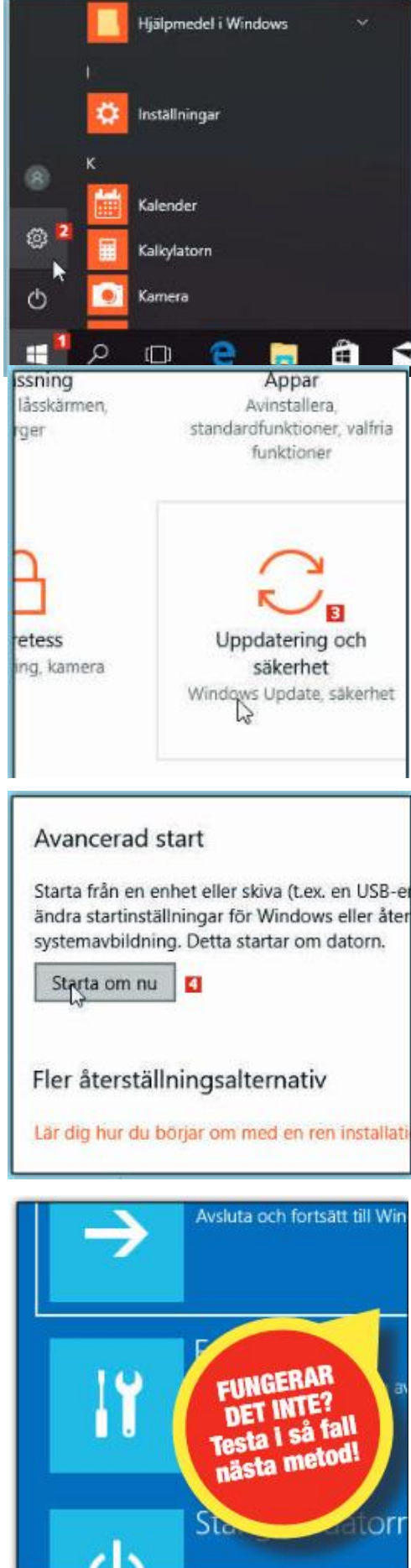

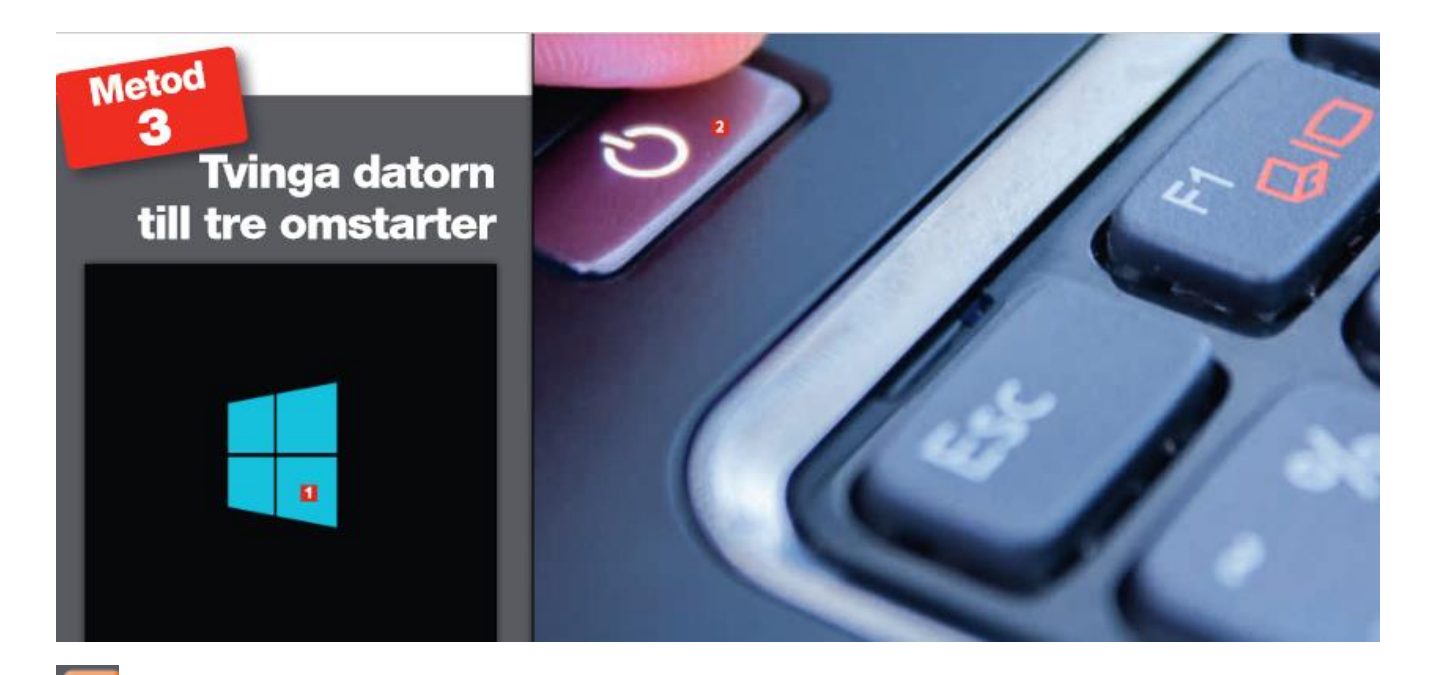

Om den andra metoden inte heller fungerar är det dags att bli hårdhänt. Starta datorn och vänta tills du ser den blå **Windows 10-logon 1**

Håll ner datorns **strömbrytare 2** i fem sekunder eller tills du ser att datorn startar om

**Sid 5**

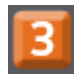

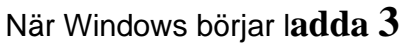

återupprepar du **steg 2**. Upprepa en gång till, så att du har avbrutit uppstarter totalt tre gånger.

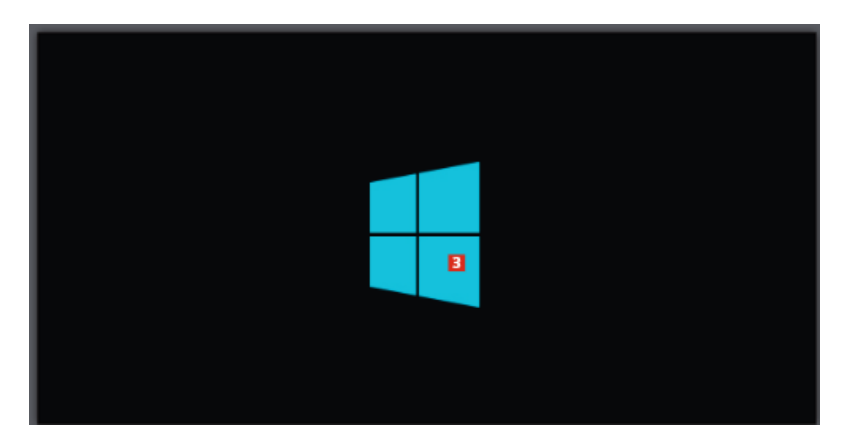

Om det fungerar, kommer du vid den fjärde uppstarten till den här skärmen.

Fungerade det? I så fall kan du fortsätta

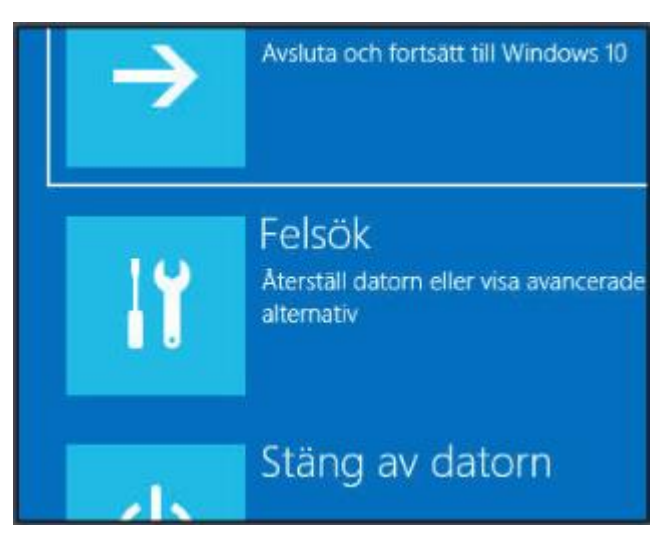

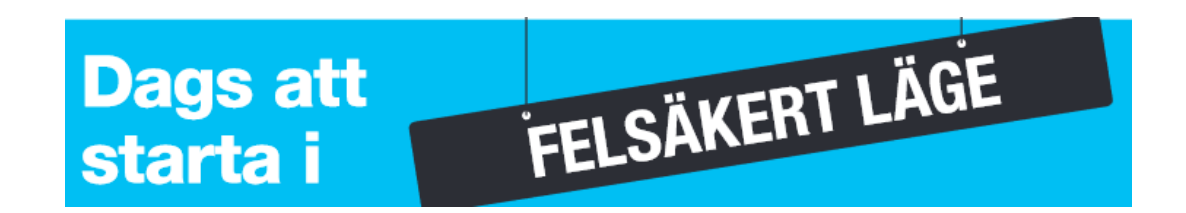

När den blå inställningsskärmen har laddats är det några steg kvar innan datorn kan startas i fel-säkert läge.

Efter att Windows 10 har startats i det läget kommer du att märka att upplösningen är mycket lägre än vanligt och att allting extra saknas.

Det finns till exempel ingen bakgrundsbild på skrivbordet.

När du kommer till den här skärmen presenteras

För att komma till felsäkert läget klickar du på **Felsök 1**

Du kan dock använda Windows på ungefär samma sätt som du är van vid.

Återställ den ha datorn Låter dig välja om du vill b ta bort dina personliga file installerar sedan om Wind Avancerade alt  $\overline{\mathbf{a}}$ Þ,

flera olika alternativ för att felsöka datorn.

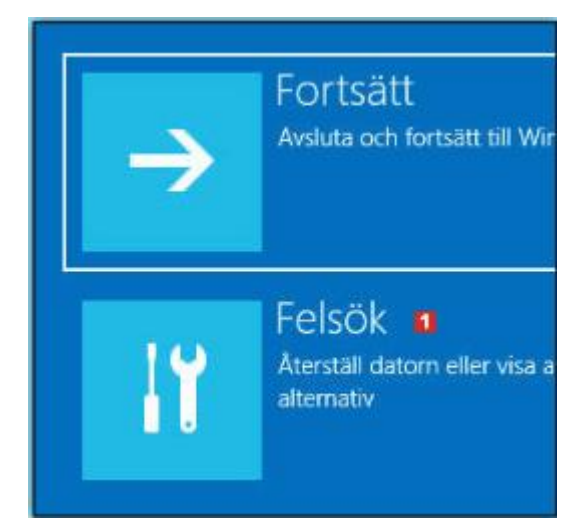

## Klicka på **Avancerade alternativ 2**

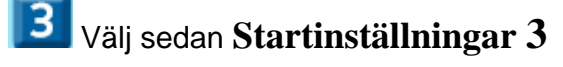

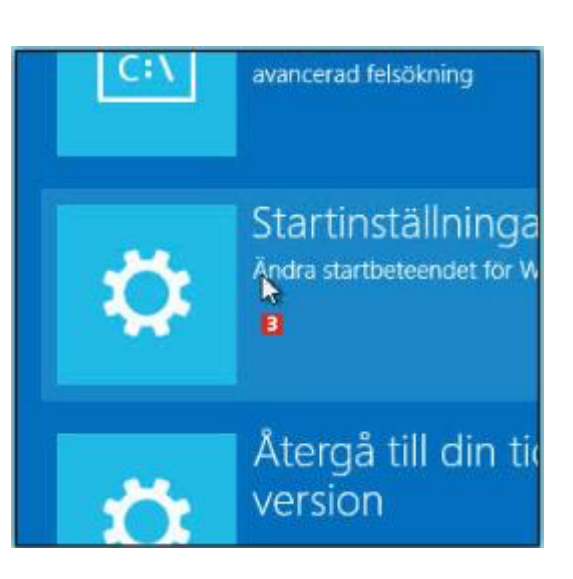

Klicka på **Starta om 4** för att välja hur du vill starta om datorn

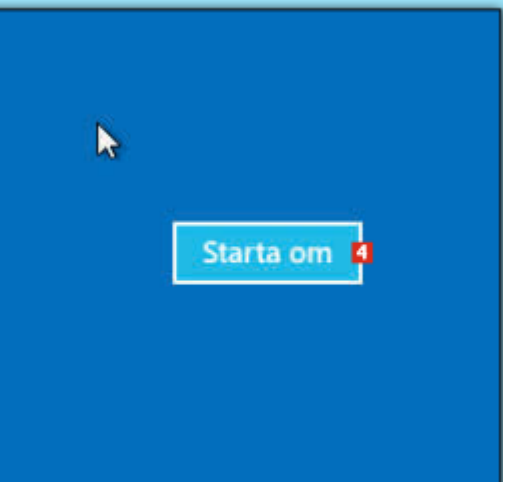

Tryck på **5** på

tangentbordet. Detta kommer att starta fel-säkert läge med nätverksanslutning, så att du till exempel kan hämta nya drivrutiner på internet. Om du däremot försöker lösa nätverksproblem, ska du i stället trycka på **4**

## Startinställningar

Tryck på en siffra för att välja mellan alternativen nedan:

Använd siffertangenterna eller funktionstangenterna F1-F9.

- 1) Aktivera felsökning
- 2) Aktivera startloggning
- 3) Aktivera videoläge med låg upplösning
- 4) Aktivera felsäkert läge
- 5) Aktivera felsäkert läge med nätverksfunktioner

.

Det tar vanligtvis längre tid för Windows att starta i felsäkert läge. När du kommer till inloggningsskärmen loggar du in med ditt vanliga Windows-lösenord **5**

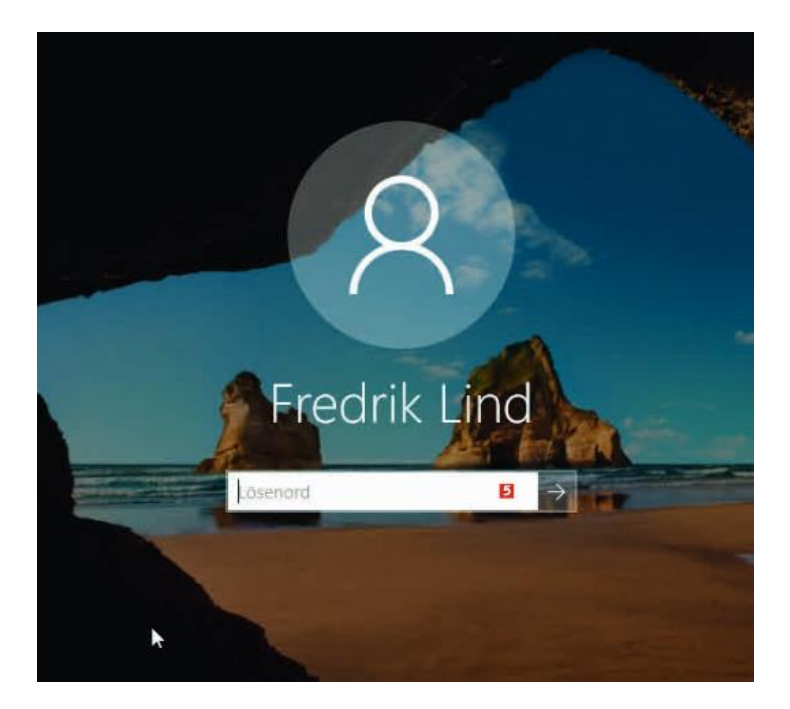

Nu har du startat Windows i felsäkert läge och kan börja arbeta med att lösa problem. Eftersom Windows inte läser in alla drivrutiner och program, kan operativsystemet oftast starta i det här läget även när det misslyckas med sin

vanliga uppstart

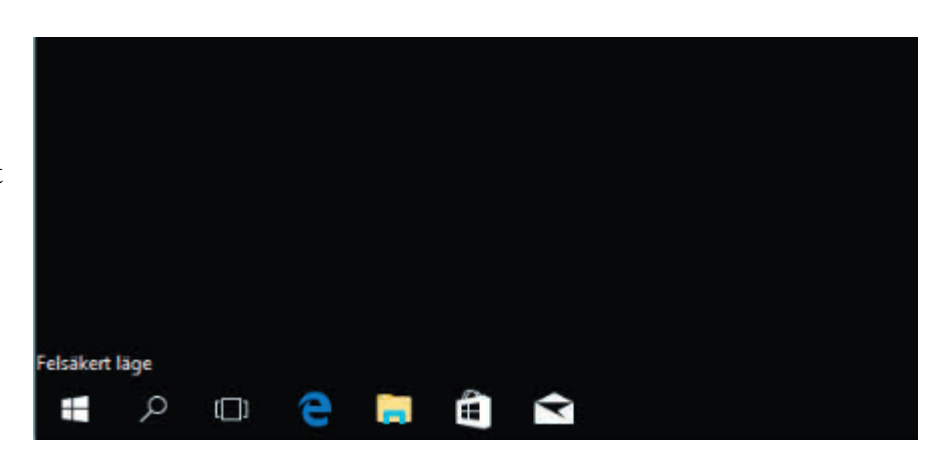

# **SÅ VAD GÖR JAG NU?**

När datorn är startad i fel-säkert läge går det ofta att lösa sådana fel som gör att Windows inte fungerar vid en vanlig uppstart. Det beror givetvis också på vad det är som behöver åtgärdas

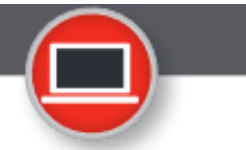

Om skärmen är svart eller flimrar vid vanlig uppstart brukar lösningen vara att ladda hem de senaste drivrutinerna till grafikkortet från grafikkortstillverkarens eller datortillverkarens webbplats.

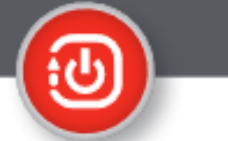

Om Windows aldrig lyckas ladda färdigt utan datorn startar om innan du kommer till skrivbordet. beror det vanligtvis på drivrutiner eller autostartande program som inte fungerar som de ska. Gå till Kontrollpanelen och avinstallera de program och den utrustning som installerades senast.

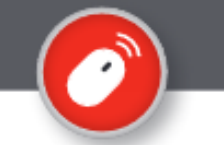

Om du inte kan använda mus eller tangentbord när Windows startar normalt, men de fungerar i felsäkert läge, behöver du ladda hem drivrutiner från tillverkarens webbplats.

#### **Nu är det dags att skrika på hjälp**